## **RICHIESTA DEL CERTIFICATO DI ORIGINE PREFERENZIALE EUR1 - MODALITÀ FULL DIGITAL**

#### **Richiesta del certificato**

In fase di preparazione della dichiarazione doganale di esportazione, il dichiarante inserisce in corrispondenza dei codici documento della casella 44 di ciascun singolo (articolo) interessato alla richiesta di certificato il seguente codice:

- 31YY per la richiesta del certificato di circolazione delle merci EUR 1 FULL DIGITAL.

Tale codice attualmente si può utilizzare solo per esportazioni verso la Svizzera.

Il sistema prende in automatico dalla dichiarazione doganale di esportazione le informazioni secondo la seguente tabella di corrispondenza:

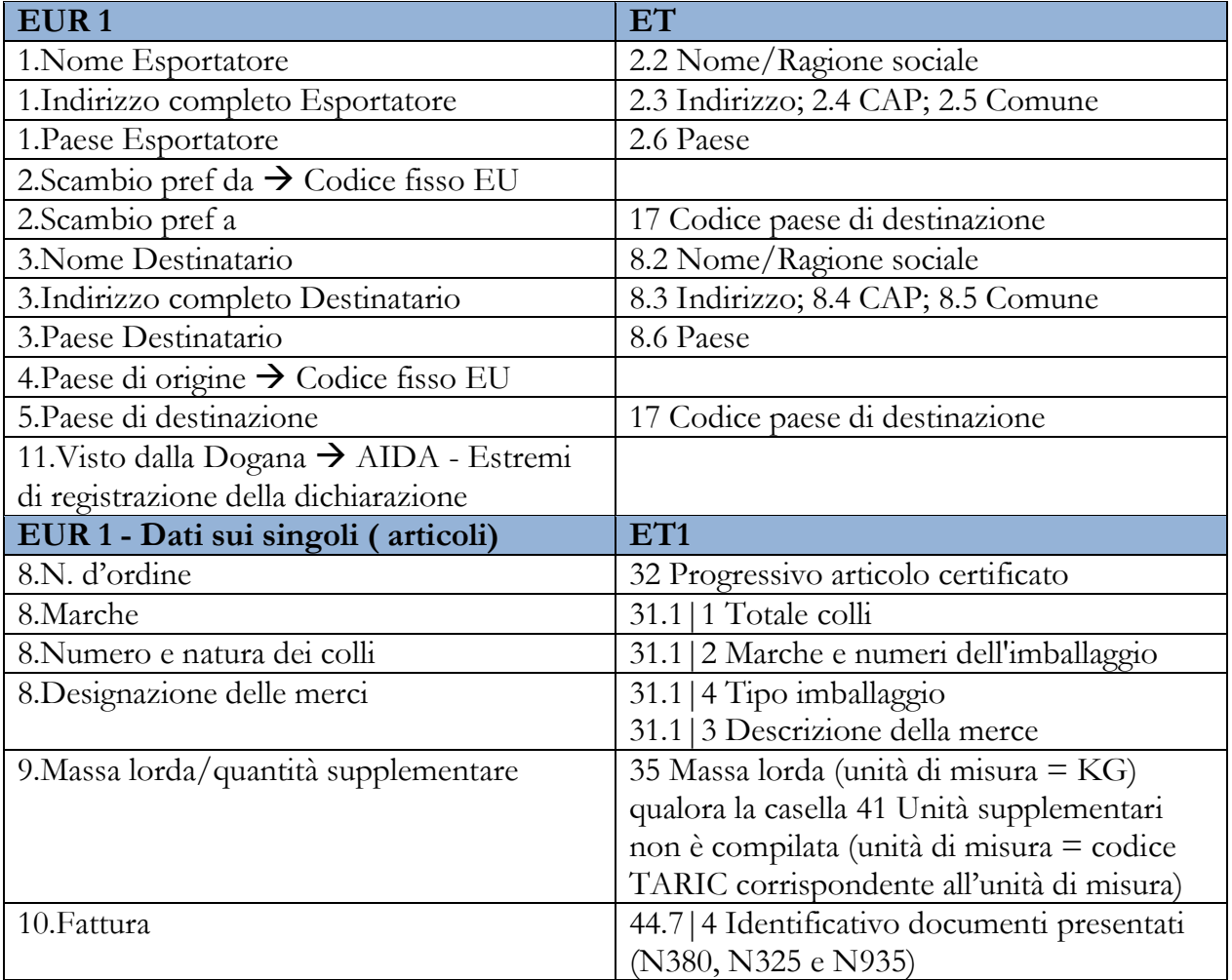

Qualora il dichiarante intenda modificare i quantitativi o non fornire alcune informazioni che nel certificato sono facoltative dovrà seguire le seguenti istruzioni.

## **Quantità e unità di misura differenti diverse da quelle presenti in dichiarazione**

Nel caso in cui il dichiarante vuole inserire nel certificato quantità e unità di misura differenti da quelle indicate nel singolo deve in corrispondenza dei dati del documento 31YY compilare anche i campi *unità di misura* e *quantità* nel seguente modo:

- a. nel sotto campo *unità di misura* il codice KG o il codice dell'unità di misura prevista nella TARIC ad esempio per le calzature il codice PA (numero di paia)
- b. nel sotto campo *quantità* indicare la quantità di merce espressa nell'unità di misura di cui al punto a.
- c. la *quantità* deve essere minore o uguale alla quantità di merce del singolo (casella 35 della massa lorda o casella 41 dell'unità supplementari).

## **Numero colli differenti**

Nel caso in cui il dichiarante vuole inserire nel certificato un numero di colli differente da quello riportato nella casella 31.1.1 deve inserire nella casella 44 il documento facoltativo:

- 29YY per la compilazione delle informazioni riguardanti il trasporto e la merce.

e in corrispondenza del sotto campo *quantità* indicare il numero di colli da riportare nel certificato. Il numero di colli deve essere minore o uguale di quello riportato nella casella 31.1.1.

## **Informazione del destinatario**

Nel caso in cui il dichiarante vuole che nella casella 3 del certificato compaia la dicitura "TO ORDER" al posto delle informazioni del destinatario deve in corrispondenza dei dati del documento 31YY compilare anche il campo *identificativo* inserendo la lettera D.

La lettera D deve essere presente sul primo singolo per il quale si richiede il certificato. Non è pertanto necessario ripetere la D nei successivi singoli se presenti.

NB: se presente anche fattura facoltativa si inserisce DF in questo ordine. Nel file XML la dicitura "TO ORDER" viene specificata nel tag del destinatario "RagioneSociale".

#### **Informazione sulla fattura**

Nel caso in cui il dichiarante vuole che nella casella 10 del certificato non compaia l'indicazione della/e fattura/e deve in corrispondenza dei dati del documento 31YY compilare anche il campo *identificativo* inserendo la lettera F.

NB: se presente nel primo singolo per il quale si richiede il certificato anche destinatario facoltativo si inserisce DF in questo ordine.

## **Informazione riguardanti il trasporto**

Nel caso in cui il dichiarante vuole compilare la casella 6 del certificato relativa alle informazioni riguardanti il trasporto deve inserire nella casella 44 il documento facoltativo:

- 29YY per la compilazione delle informazioni riguardanti il trasporto e la merce.

e in corrispondenza del sotto campo *identificativo* indicare il testo che si vuole stampare all'interno della casella 6 del certificato.

Il certificato 29YY deve essere presente sul primo singolo per il quale si richiede il certificato. Non è pertanto necessario ripetere tale certificato compilato nella parte relativa all'identificativo nei successivi singoli se presenti.

NB: se presente sul primo singolo per il quale si richiede il certificato anche numero colli inferiore a quello dichiarato nel singolo compilare anche il campo *quantità* secondo le indicazioni riportate nella sezione "numero colli differenti".

## **Osservazioni facoltativa**

Nel caso in cui il dichiarante vuole compilare la casella 7 del certificato relativa alle osservazioni deve inserire nella casella 44 il documento facoltativo:

- 30YY per la compilazione delle osservazioni.

e in corrispondenza del sotto campo *identificativo* indicare il testo che si vuole stampare all'interno della casella 7 del certificato.

Il certificato 30YY deve essere presente sul primo singolo per il quale si richiede il certificato. Non è pertanto necessario ripetere tale certificato nei successivi singoli se presenti.

## **RILASCIO DEI CERTIFICATI EUR 1 – MODALITA' FULL DIGITAL**

Una volta acquisita la richiesta di certificato, AIDA genera il certificato digitale richiesto acquisendo le informazioni necessarie dalla dichiarazione doganale di esportazione come sopra specificato e predispone un file in formato PDF/A che costituisce il certificato digitale.

Ciascun certificato viene registrato in AIDA ed identificato con un codice univoco così composto: *AD + MRN della dichiarazione doganale di esportazione*

Il dichiarante può effettuare il download del certificato digitale in formato PDF:

- 1) dal Portale Unico Dogane Monopoli (PUDM) nella sezione "Consultazione della dichiarazione e upload fascicolo". Il download del file è disponibile e selezionabile nella colonna "Cert.Export" solamente se per la dichiarazione doganale di esportazione corrispondente è stato richiesto un certificato.
- 2) in modalità System to System (disponibile a breve).

**Per ciascuna dichiarazione doganale di esportazione in cui è stato richiesto un certificato è possibile effettuare il download del certificato digitale in formato PDF dal momento in cui il sistema comunica lo svincolo delle merci**.

Il certificato EUR1 digitale viene stampato su carta bianca e presentato all'ufficio doganale svizzero per l'effettuazione dell'operazione di importazione.

Il certificato EUR1 digitale è stato rappresentato utilizzando un *layout* il più possibile fedele all'accordo di origine preferenziale della Convenzione Regionale Paneuromediterranea, con le seguenti precisazioni:

- il certificato EUR1 digitale non riporta un numero seriale ma un codice identificativo univoco di 20 caratteri alfanumerici così composto: AD + MRN della dichiarazione doganale di esportazione;
- in alto a sinistra viene stampato il QR code che consente di aprire direttamente il link per la verifica del certificato <https://aidaonline85.adm.gov.it/Certificati?id=AD+MRN> della dichiarazione doganale;
- in alternativa al QR code è possibile digitare su un browser direttamente il link riportato in fondo alla pagina per la verifica del certificato [\(https://aidaonline85.adm.gov.it/Certificati?id=AD+MRN](https://aidaonline85.adm.gov.it/Certificati?id=AD+MRN) della dichiarazione doganale).
- al posto del timbro dell'ufficio doganale e della firma del funzionario è riportata la stampa digitale del logo di ADM e la firma autografa digitalizzata di Laura Castellani, attuale Direttore della Direzione Organizzazione e Digital Transformation di ADM;
- al posto della firma dell'esportatore/rappresentante doganale è riportata la dicitura "digitally signed" in quanto le informazioni trasmesse dall'esportatore/rappresentante doganale al sistema informativo doganale di ADM sono firmate digitalmente secondo le regole previste dalla legislazione comunitaria e nazionale in materia;
- in basso a destra viene riportata l'informazione relativa alla pagina e al numero di pagine di cui si compone il certificato EUR1 digitale;
- nel caso in cui non è sufficiente lo spazio della casella 8 per l'inserimento delle merci oggetto di certificazione di origine preferenziale il sistema informativo doganale di ADM genera un certificato EUR1 digitale composto da più pagine.

Nell'allegato 1 viene riportato un esempio di certificato EUR1 digitale rilasciato dal sistema informativo doganale di ADM.

# **VERIFICA ESISTENZA E VALIDITÀ DEL CERTIFICATO EUR 1 FULL DIGITAL**

E' possibile verificare l'esistenza e la validità del certificato nelle seguenti modalità:

- 1. attraverso il QR code riportato nel certificato EUR1 digitale che consente di aprire direttamente il link che rinvia al sito ufficiale di ADM <https://aidaonline85.adm.gov.it/Certificati?id=AD+MRN> della dichiarazione doganale;
- 2. attraverso la digitazione nel browser del link riportato in calce al documento EUR1 digitale [\(https://aidaonline85.adm.gov.it/Certificati?id=AD+MRN](https://aidaonline85.adm.gov.it/Certificati?id=AD+MRN) della dichiarazione doganale);
- *3.* attraverso l'apposita funzione disponibile sul sito [www.adm.gov.it](http://www.adm.gov.it/) nella sezione Servizi Digitali / Consultazione dei certificati / Accedi al servizio oppure tramite il link diretto [https://aidaonline85.adm.gov.it/Certificati.](https://aidaonline85.adm.gov.it/Certificati) In tal caso è necessario poi digitare nella casella "Identificativo" il codice univoco del certificato EUR1 digitale così composto: AB *+ MRN della dichiarazione doganale di esportazione.*

In tutti e tre i casi il sistema informativo doganale di ADM richiede per motivi di sicurezza la digitazione del codice CAPCHA. Il sistema informativo doganale di ADM se il codice identificativo del certificato EUR1 digitale è esistente e valido visualizza il certificato in formato PDF/A altrimenti segnala un errore.

## **RETTIFICA DELLA DICHIARAZIONE DOGANALE DI ESPORTAZIONE**

In caso di rettifica della dichiarazione doganale di esportazione viene modificato anche l'eventuale certificato di circolazione collegato. La nuova versione del certificato è riconoscibile tramite un numero di versione dello stesso. La funzione di consultazione del certificato consente di visualizzare l'ultima versione del certificato nonché le versioni storiche.

## **INVALIDAMENTO DELLA DICHIARAZIONE DOGANALE DI ESPORTAZIO-NE**

L'invalidamento/annullamento della dichiarazione doganale di esportazione comporta l'annullamento dell'eventuale certificato di circolazione collegato.

## **RICHIESTA DI DUPLICATI DEI CERTIFICATI**

Non è necessario richiedere all'Ufficio delle Dogane competente un duplicato del certificato in quanto il certificato EUR1 digitale in formato PDF è sempre disponibile sul Portale Unico Dogane Monopoli (PUDM) nella sezione "Consultazione della dichiarazione e upload fascicolo". Il download del file è disponibile e selezionabile nella colonna "Cert.Export" dopo aver richiamato la dichiarazione di esportazione con la quale il certificato è stato richiesto.

## **PROCEDURA DI SOCCORSO**

In caso di problemi sul sistema informativo doganale o sul sistema informativo dell'operatore che impediscono il download del file in formato PDF/A contenente le informazioni del certificato, il dichiarante può presentare in dogana la dichiarazione doganale di esportazione e il certificato compilato manualmente accompagnato da un'istanza nella quale viene richiesta l'emissione manuale a causa del malfunzionamento del proprio sistema informatico o, se ricorre il caso, del malfunzionamento del servizio di prelievo dal PUDM.

## ALLEGATO 1 - ESEMPIO DI CERTIFICATO EURI FULL DIGITAL

 $\overline{1}$ 

#### CERTIFICATO DI CIRCOLAZIONE DELLE MERCI

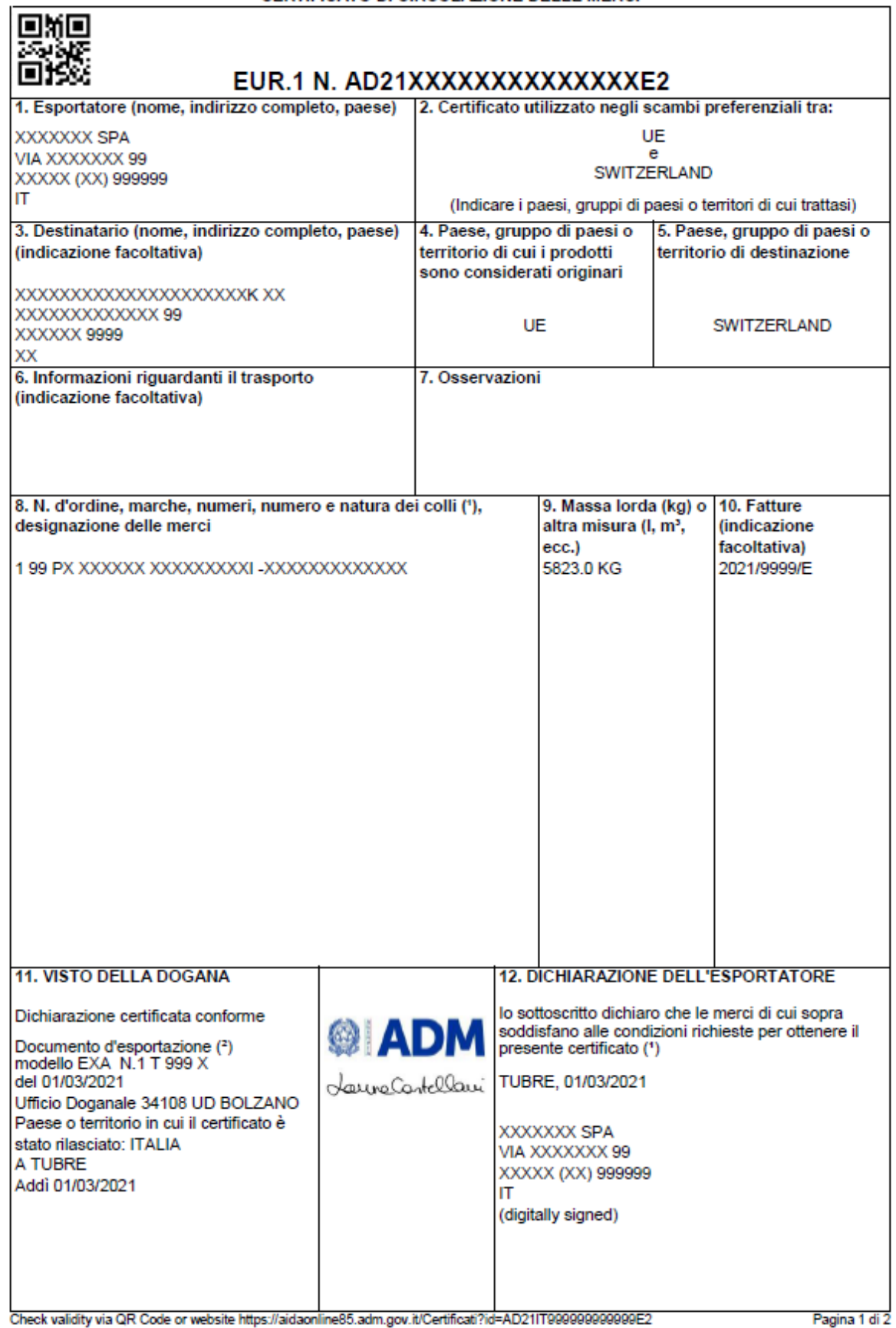

 $\overline{7}$ 

#### CERTIFICATO DI CIRCOLAZIONE DELLE MERCI

**GMG** 

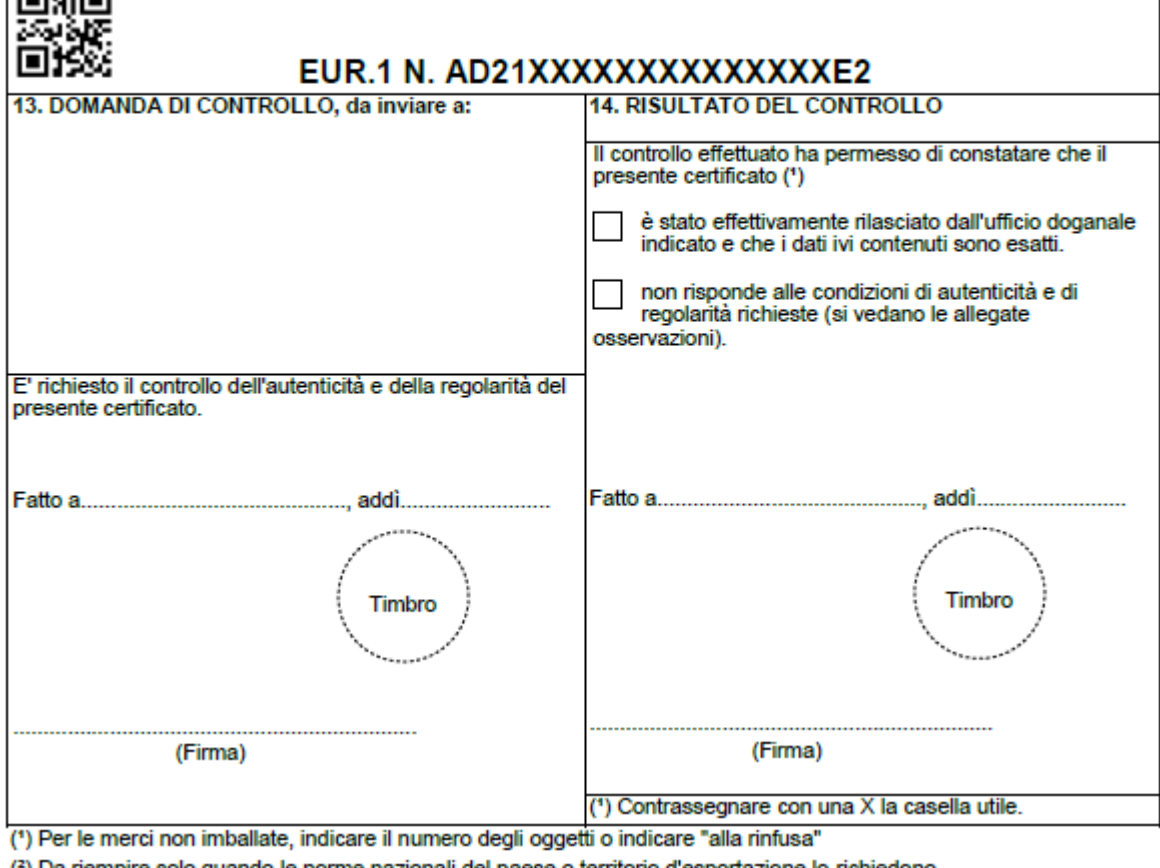

(2) Da riempire solo quando le norme nazionali del paese o territorio d'esportazione lo richiedono

#### **NOTE**

- 1. Il certificato non deve presentare nè raschiature nè correzioni sovrapposte. Le modifiche apportatevi devono essere effettuate cancellando le indicazioni errate ed aggiungendo, se del caso, quelle volute. Ogni modifica così apportata deve essere siglata da chi ha compilato il certificato e vistata dalle autorità doganali del paese o territorio in cui il certificato è rilasciato.
- 2. Fra gli articoli indicati nel certificato non devono essere lasciate linee in bianco ed ogni articolo deve essere preceduto da un numero d'ordine. Immediatamente dopo l'ultima trascrizione deve essere tracciata una linea orizzontale. Gli spazi non utilizzati devono essere sbarrati in modo da rendere impossibile ogni ulteriore aggiunta.
- 3. Le merci debbono essere descritte secondo gli usi commerciali e con sufficiente precisione per permettere l'identificazione.

Check validity via QR Code or website https://aidaonline85.adm.gov.it/Certificati?id= AD21IT999999999999E2